## 3**.** 電子入札システムの共通操作

## 3.1 電子入札システムログイン

IC カードを使用して、電子入札システムにログインします。

① 〔電子入札システム〕をクリックします。

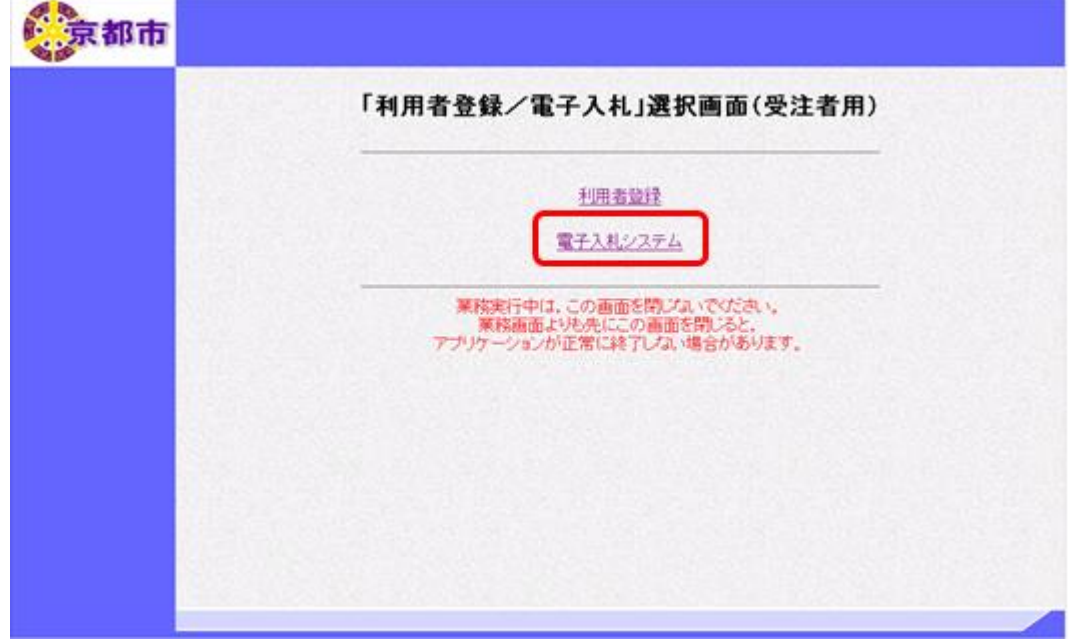

京都市電子入札システム受注者クライアント画面が表示されます。

## 必要なファイルを読み込みますので、画面上部中央に時刻が表示されるまで、操作を <u>しないでお待ちください。</u>

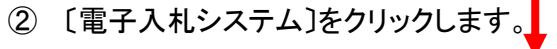

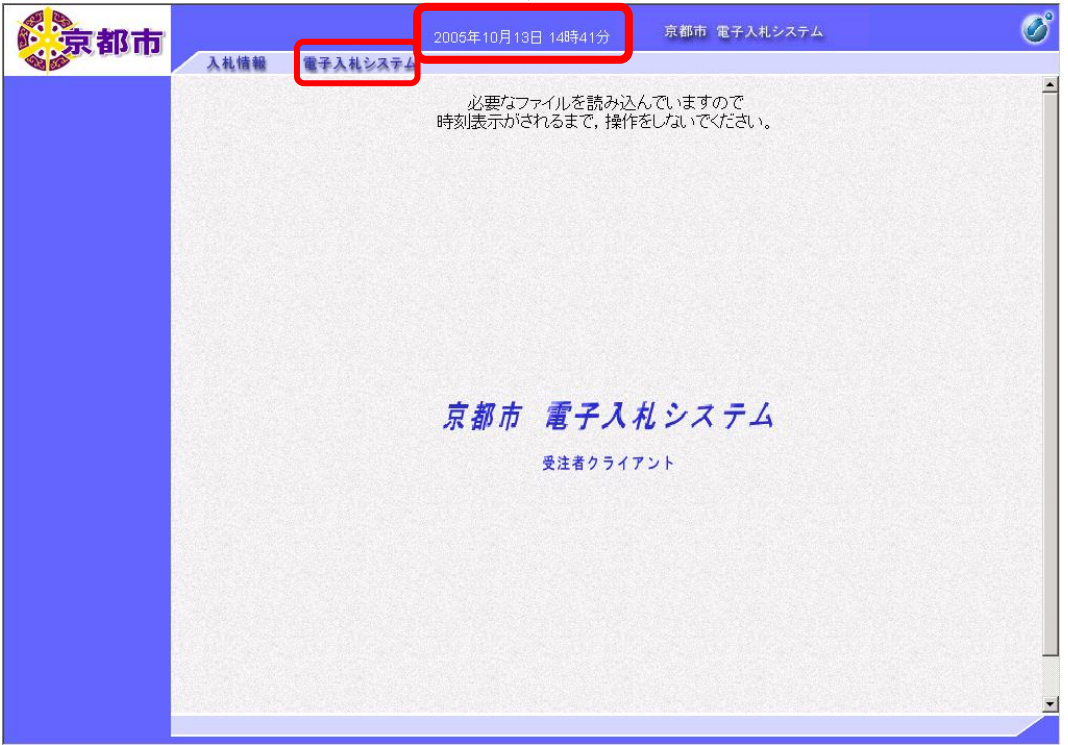

PIN 番号を入力する画面が表示されます。

- ③ IC カードをカードリーダに差し込みます。
- ④ PIN 番号を入力します。

入力した PIN 番号は「\*\*\*\*\*\*\*\*」で表示されます。 ※英字の大文字・小文字を区別します。入力するときは、注意してください。

- ⑤ 担当者名の入力欄は入力不要です。
- ⑥ OK ボタンをクリックします。

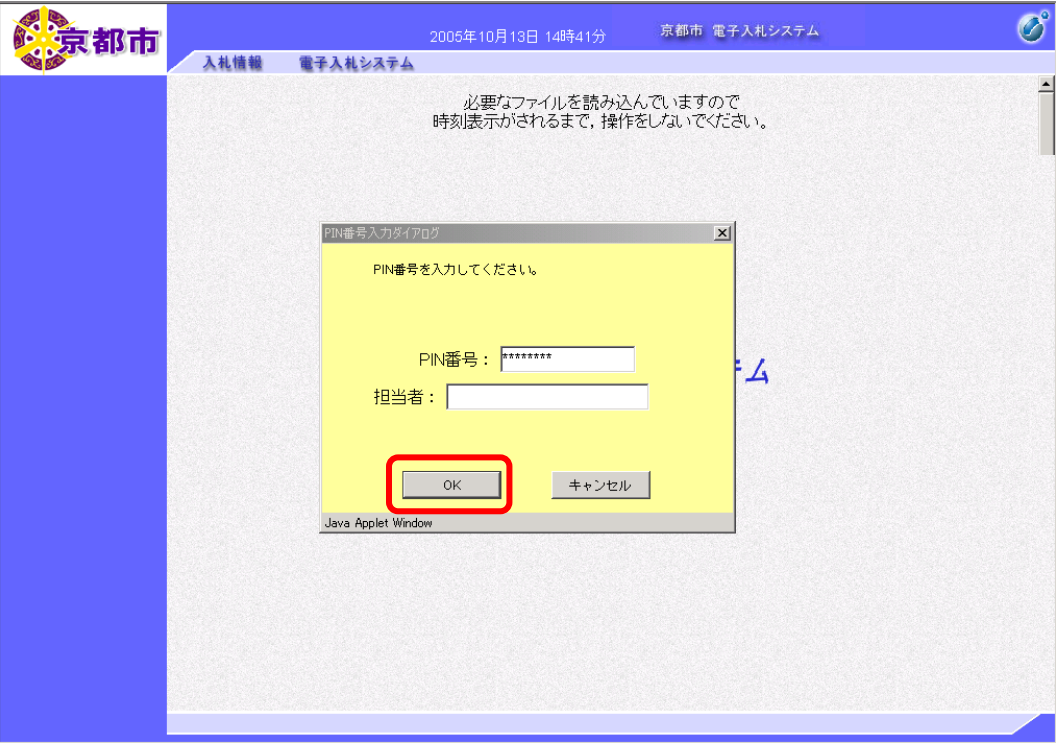

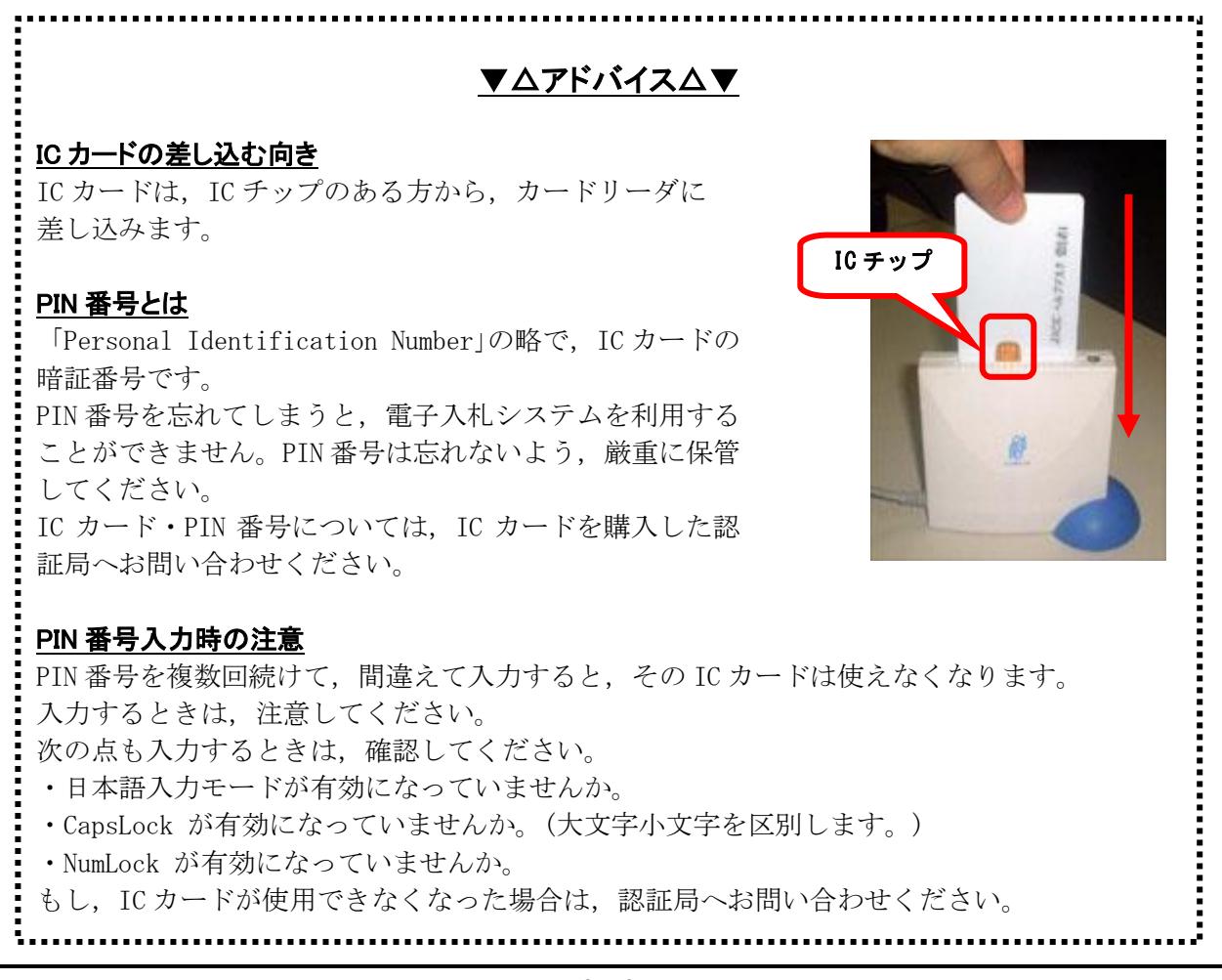

通信中ダイアログが表示されます。

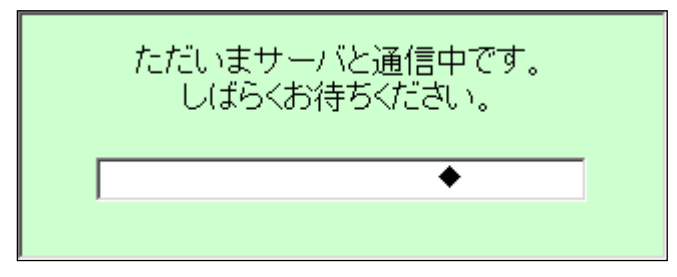

PIN 番号を入力して,<mark>OK</mark> ボタンをクリックすると,通信中ダイアログが表示されるまでに 少し時間がかかりますが,クリックなどの操作を行わないで,そのままお待ちください。 また,通信中ダイアログが表示されている間も,操作を行わないでください。

案件検索画面が表示されます。

操作中は,「利用者登録/電子入札」選択画面(受注者用)画面を閉じないようご注意ください。

入札案件検索の操作は,3.2入札案件検索を参照してください。

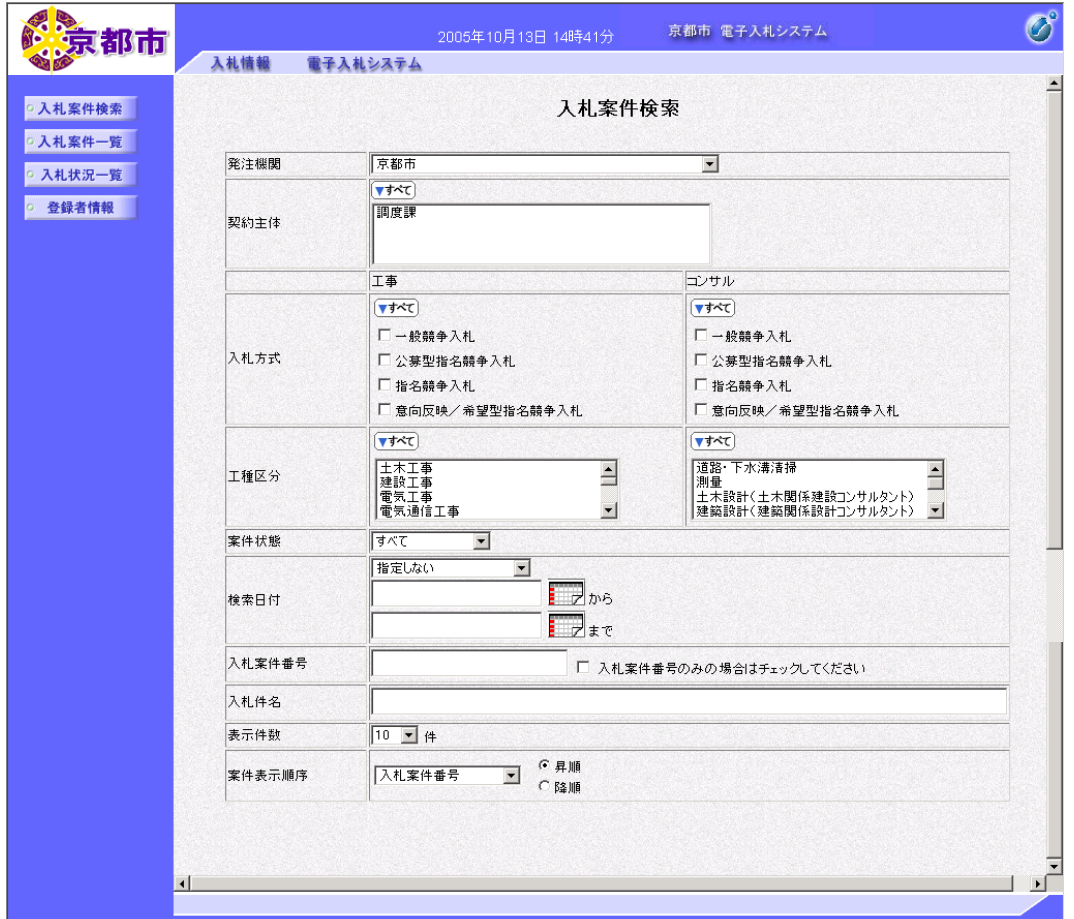